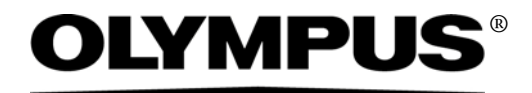

# システムセットアップガイド

## CIX100 コンタミネーション解析システム 光学顕微鏡アクセサリー

本書におけるすべての著作権は、 Olympus Soft Imaging Solutions GmbH. に属します。

Olympus Soft Imaging Solutions GmbH では、本書の情報の正確性および信頼性について万 全を期すよう努めていますが、本書に関するいかなる事項についても、市場性、特定⽬的に対 する整合性を含むがこれに限定されることなく、明示的または黙示的を問わず、一切保証する ものではありません。Olympus Soft Imaging Solutions GmbH は、購入者に告知する義務を 伴わずにソフトウェアを更新する権利を有しており、本書に記述したソフトウェアを随時更新 します。ソフトウェアの購⼊、本書の使⽤、本書に含まれる内容に起因する間接的、特有、偶 発的、または結果的な損害について、Olympus Soft Imaging Solutions GmbH は、いかなる 場合も責任を負わないものとします。

本書のいかなる部分も、事前に OLYMPUS CORPORATION の書⾯による許可を得ることな く、いかなる目的であれ電子的または機械的を問わず、いかなる形態またはいかなる方法に よっても、無断で複製、転送してはなりません。

本書に記載されているすべてのブランド名または商品名は、それらの所有者の商標または登録 商標です。

> © Olympus Soft Imaging Solutions GmbH All rights reserved

> > Printed in Germany

510 UMA SystemSetupGuide CIX100 jp 01 20102017

Olympus Soft Imaging Solutions GmbH, Johann-Krane-Weg 39, D-48149 Münster, Tel.(+49)251/79800-0, Fax(+49)251/79800-6060

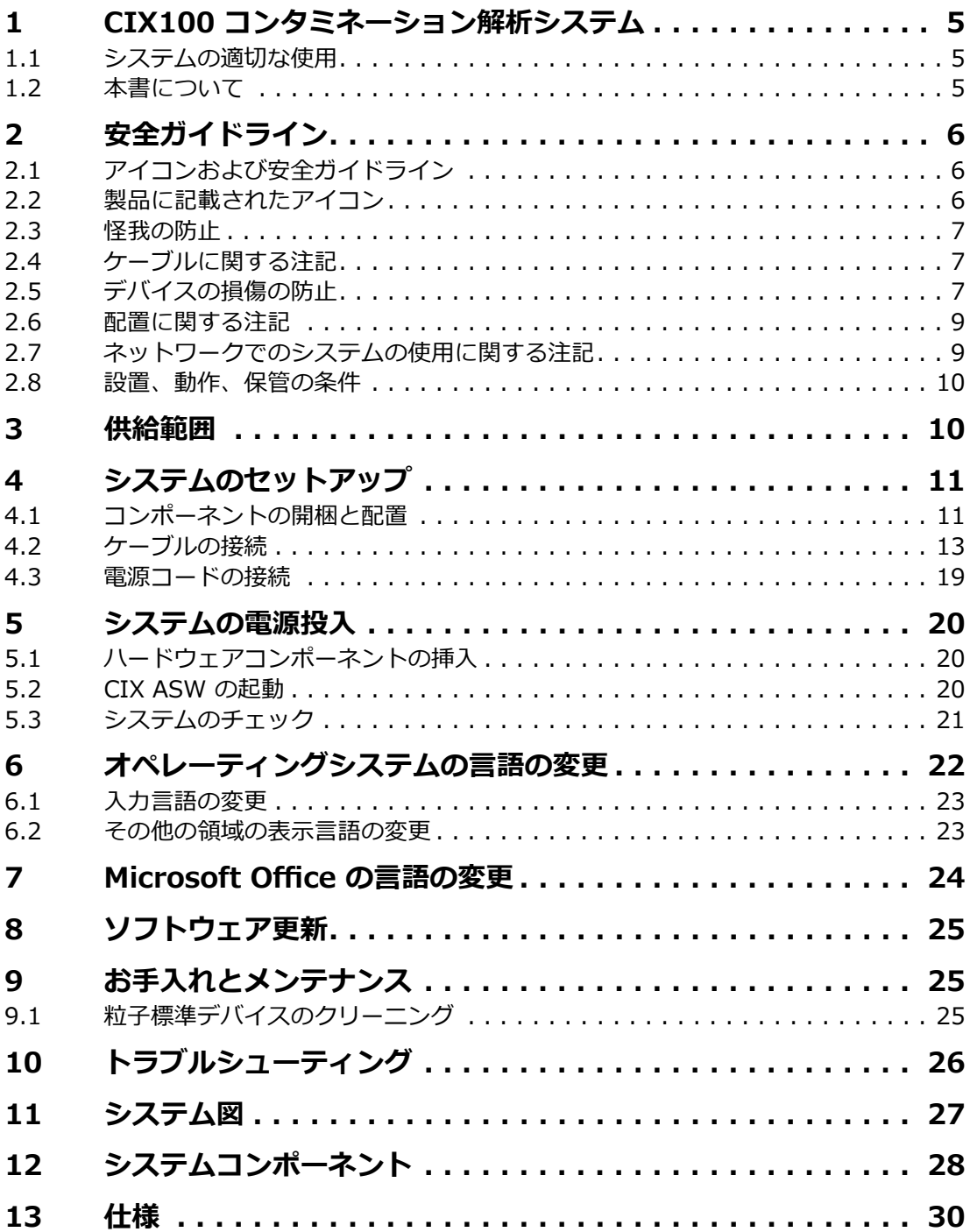

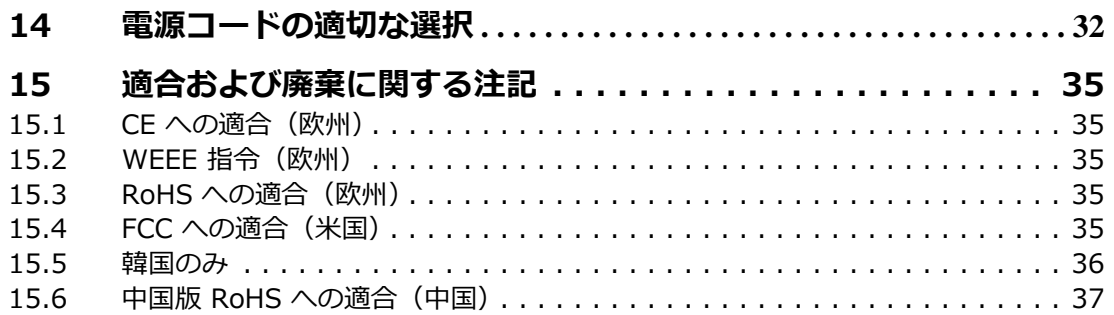

### <span id="page-4-0"></span>**1 CIX100 コンタミネーション解析システム**

CIX100 コンタミネーション解析システムは、フィルターの光学的なコ ンタミネーション解析を完全に⾃動で⾏う総合的なシステムです。光学 的なコンタミネーション解析は、コンポーネントの汚染度を判定するた めの方法です。コンタミネーション解析では、標本内の粒子を数値化し て分析します。本システムでは標準化された分析方法を使用して、国際 規格に準拠したクラス分類を行います。本システムは、顕微鏡システム、 コンピューター、モニター、および特別に開発されたソフトウェアから 構成されます。

### <span id="page-4-1"></span>1.1 システムの適切な使用

CIX100 コンタミネーション解析システムは、円形フィルターに対する **顕微鏡によるコンタミネーション解析専用に設計されています。** 指定⽬的外での使⽤は、怪我や製品の破損につながる可能性があります。 指定目的外での使用により発牛した損害について、オリンパスは一切の 責任を負いません。

### <span id="page-4-2"></span>**1.2 本書について**

本書は、CIX100 コンタミネーション解析システムのセットアップおよ び初期設定を担当する⽅を対象としています。システムのセットアップ と操作を開始する前に、本書をよく読んでください。また本書は、参照 できるように、ワークステーションの近くの簡単に手に取れる場所に置 いてください。

**コンタミネーション解析システム CIX100** 2 安全ガイドライン

### <span id="page-5-0"></span>**2 安全ガイドライン**

コンタミネーション解析システムのセットアップと使用を開始する前に、 以下の安全ガイドラインに⽬を通してください。

### <span id="page-5-1"></span>**2.1 アイコンおよび安全ガイドライン**

以下のアイコンおよび安全ガイドラインは、システム操作時の危険性に 関する警告、または有用なヒントを示しています。

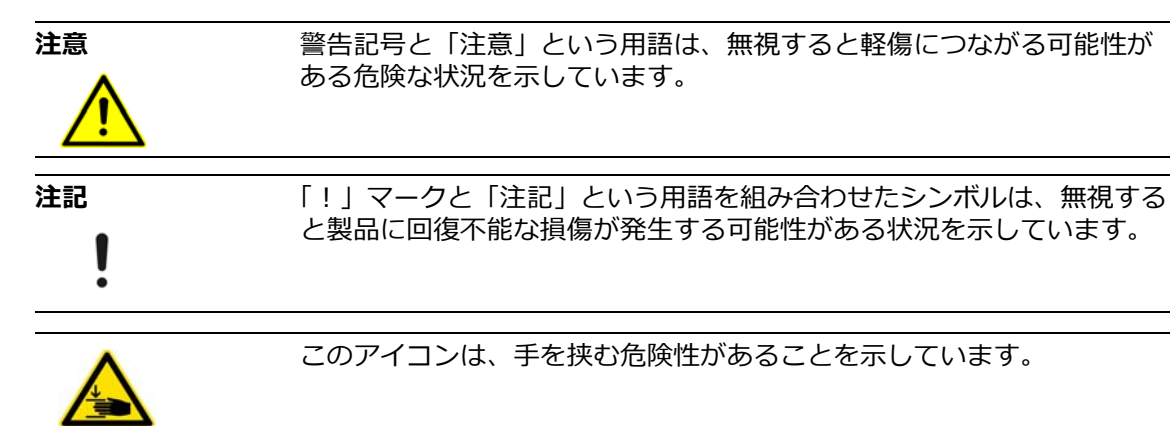

このアイコンは、製品に関する有用な注記、ヒント、および重要な情報 を⽰しています。

### <span id="page-5-2"></span>**2.2 製品に記載されたアイコン**

製品には以下のアイコンが記載されています。

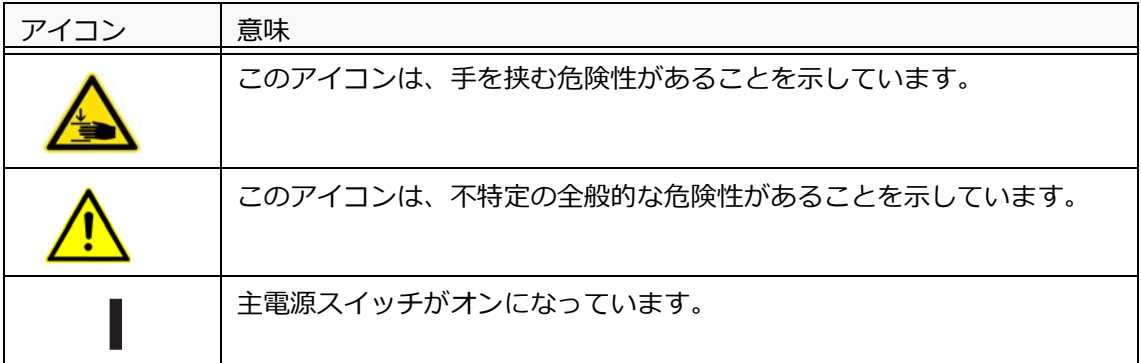

システムセットアップガイド 6

2 安全ガイドライン

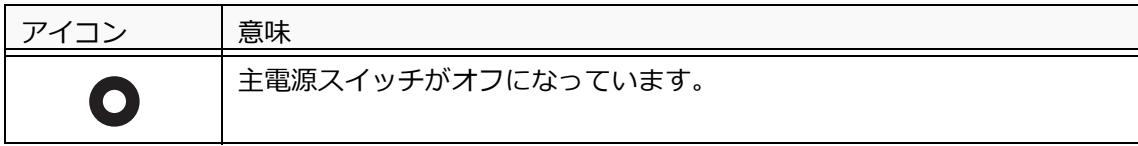

### <span id="page-6-0"></span>**2.3 怪我の防⽌**

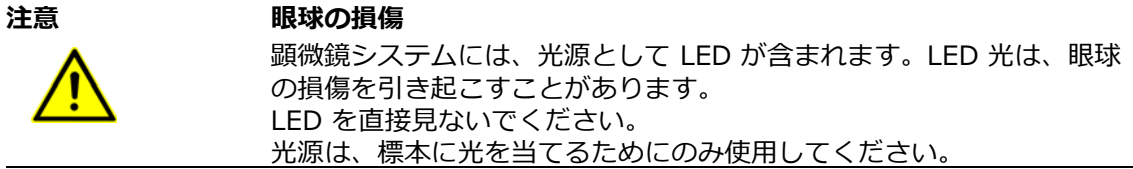

### <span id="page-6-1"></span>**2.4 ケーブルに関する注記**

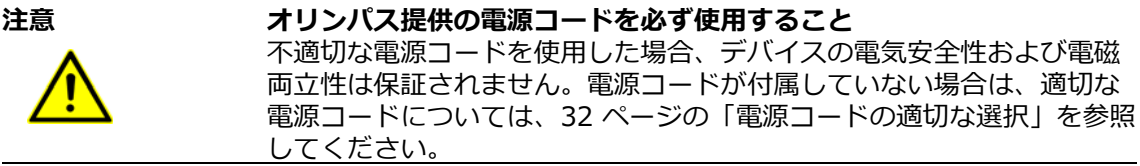

• ケーブルをその他の目的で使用しないでください。

### <span id="page-6-2"></span>**2.5 デバイスの損傷の防⽌**

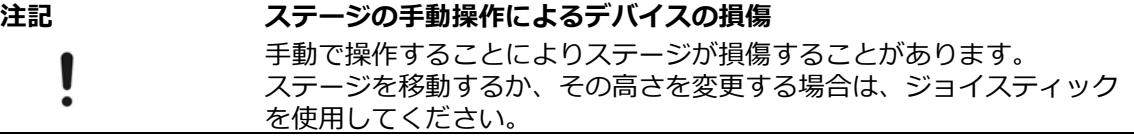

2 安全ガイドライン

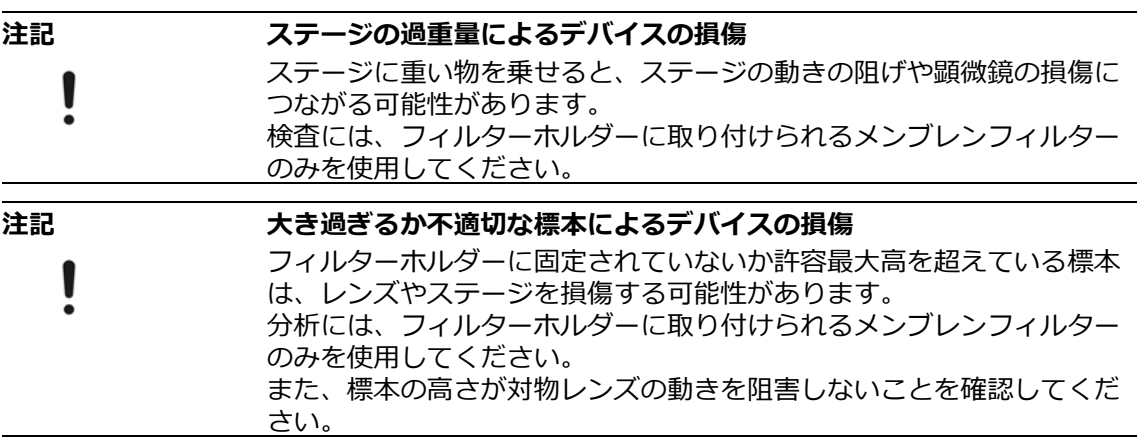

2 安全ガイドライン

### <span id="page-8-0"></span>**2.6 配置に関する注記**

- 顕微鏡システムの重さは約 18 Kg です。作業台および顕微鏡システム の持ち上げ方法の選択時には、この重さを考慮してください。
- •顕微鏡システムは頑丈で水平なテーブルまたはベンチに置き、フレー ムの下側にある通気スロットを塞がないように注意してください。
- 顕微鏡システムのセットアップ時には、壁や他のデバイスから 10 cm 以上離れていることを確認してください。

#### **注記 顕微鏡システムの不適切な持ち上げによるデバイスの損傷**

顕微鏡システムは、ステージなど、不適切なコンポーネントを持って持 ち上げると損傷することがあります。さらに、実施済みのキャリブレー ションが無効になる場合もあります。

顕微鏡の移動時には、アームのグリップ部分を慎重に持ってください (図 [1](#page-8-2) を参照)。

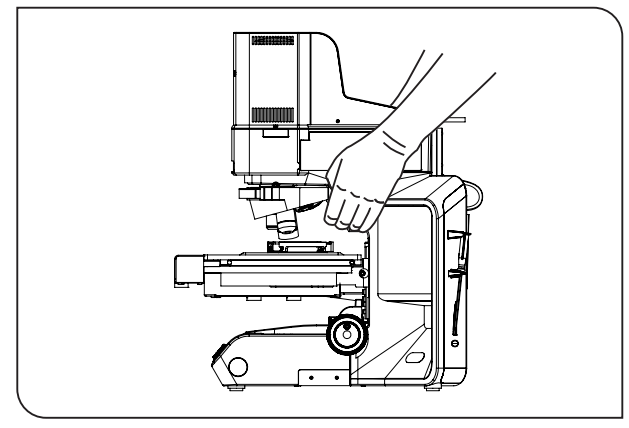

<span id="page-8-2"></span>図 1

### <span id="page-8-1"></span>**2.7 ネットワークでのシステムの使⽤に関する注記**

本ソフトウェアがインストールされているコンピューターがネットワー ク環境の⼀部である場合は、以下の点に注意してください。

- ネットワークに適切なウィルス対策が実施されていることを確認しま す。
- オペレーティングシステムのサービスパック、セキュリティパッチ、 またはサードパーティー製ソフトウェアのアップデート(ランタイム ライブラリーを含む)により、本ソフトウェアの誤動作が発生するこ とがあります。

- 3 供給範囲
- 画像の取り込み中にウィルス対策ソフトウェアが実⾏されていると、 個々の取り込みが失われる可能性があります。また、取り込みプロセ スを減速させたり、完全に中断したりする場合もあります。

### <span id="page-9-0"></span>**2.8 設置、動作、保管の条件**

- CIX100 システムの動作中の使用時温度に対する最大許容範囲は、 5 °C  $\sim$  35 °C です。
- 最⼤相対湿度 : 31 °C までは 80%、34 °C では 70% まで直線的に減 少、37 °C では 60%、40 °C では 50% の相対湿度。
- システムは屋内の研究室または研究室に準じる環境でのみ使用してく ださい。
- システムは標高 2000 m 以下でのみ使用してください。
- 電力供給は、公称電圧の 10% を超えて変動してはなりません。
- 汚染度: 2 (IEC60664)
- 設置カテゴリ(過電圧): II(IEC60664)

### <span id="page-9-1"></span>**3 供給範囲**

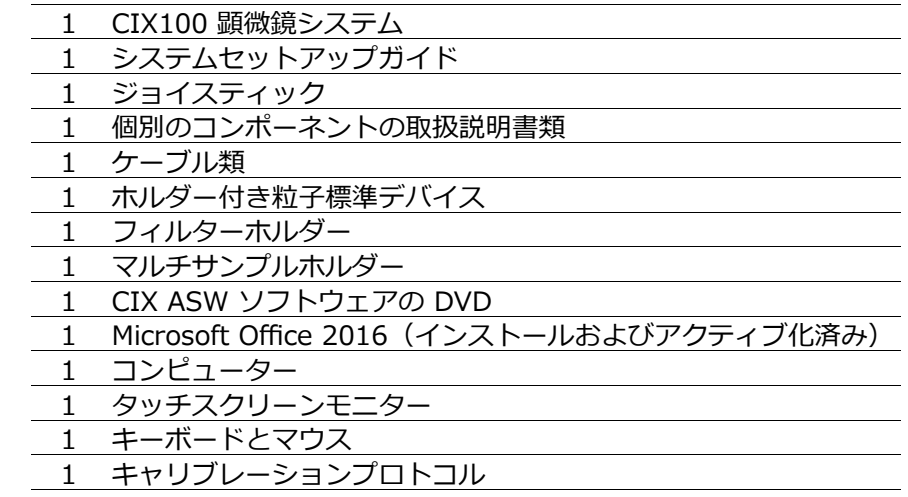

### <span id="page-10-0"></span>**4 システムのセットアップ**

**注記** ポートには、オリンパス指定のモジュールのみ接続してください。 個々のコネクタープラグを正しい方向で差し込み、固定ネジがあれば締 めます。

### <span id="page-10-1"></span>**4.1 コンポーネントの開梱と配置**

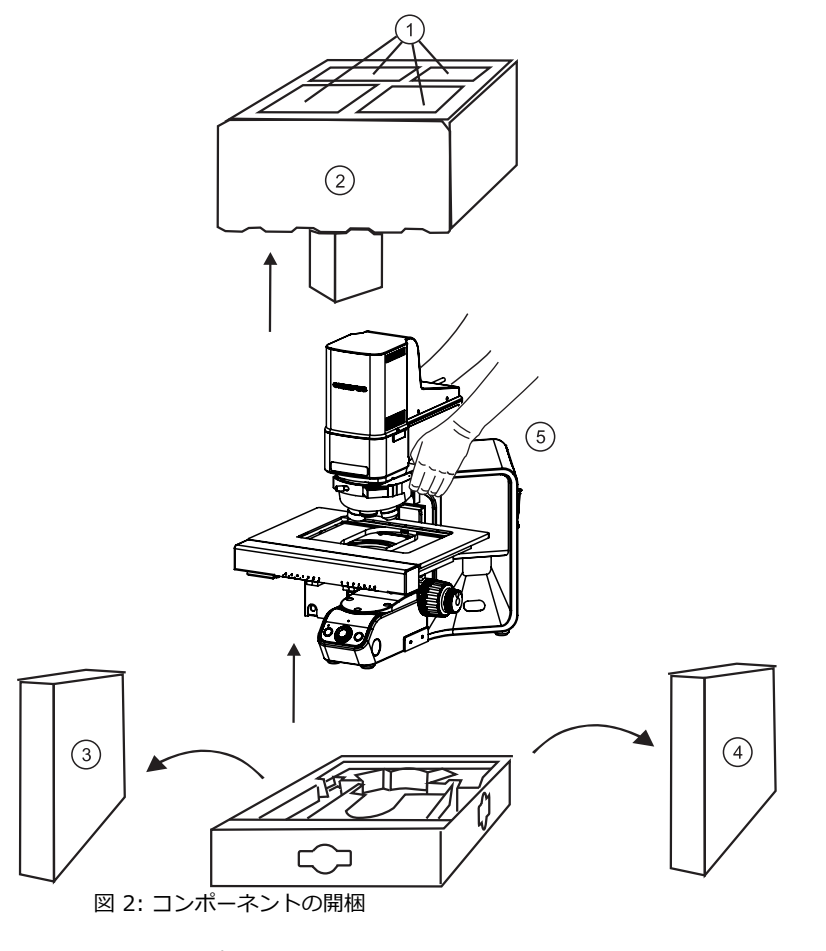

- 1. コンポーネントを上部緩衝材から取り出します(1)。
- 2. 上部緩衝材を取り外します(②)。

4 システムのセットアップ

- 3. 指示が記載された箱およびケーブルの箱を取り外します (3) + 4)。
- 4. 保護フォイルを開き、箱の端にかけます。

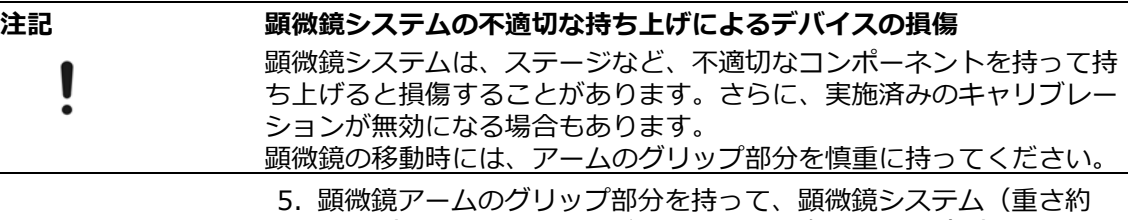

- 18 Kg) を安全に持ち上げられることを確認します (5)。
- 6. 顕微鏡システムを安定した水平な面に慎重に置きます。
- 7. コンピューターのパッケージとモニターのパッケージを開き、コン ポーネントと付属品を取り出します。
- 8. 乾燥材の袋を取り出し、適切に廃棄します。

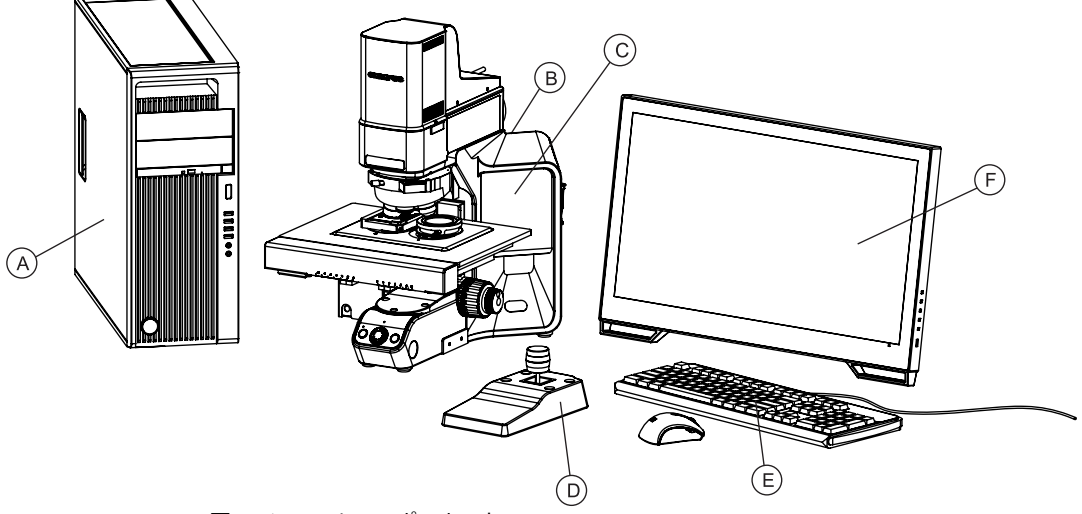

図 3: システムコンポーネント

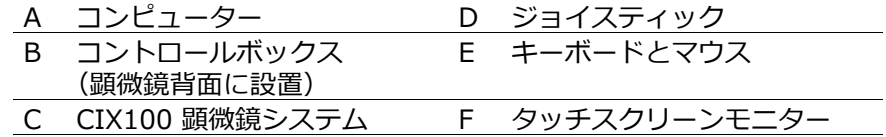

### <span id="page-12-0"></span>**4.2 ケーブルの接続**

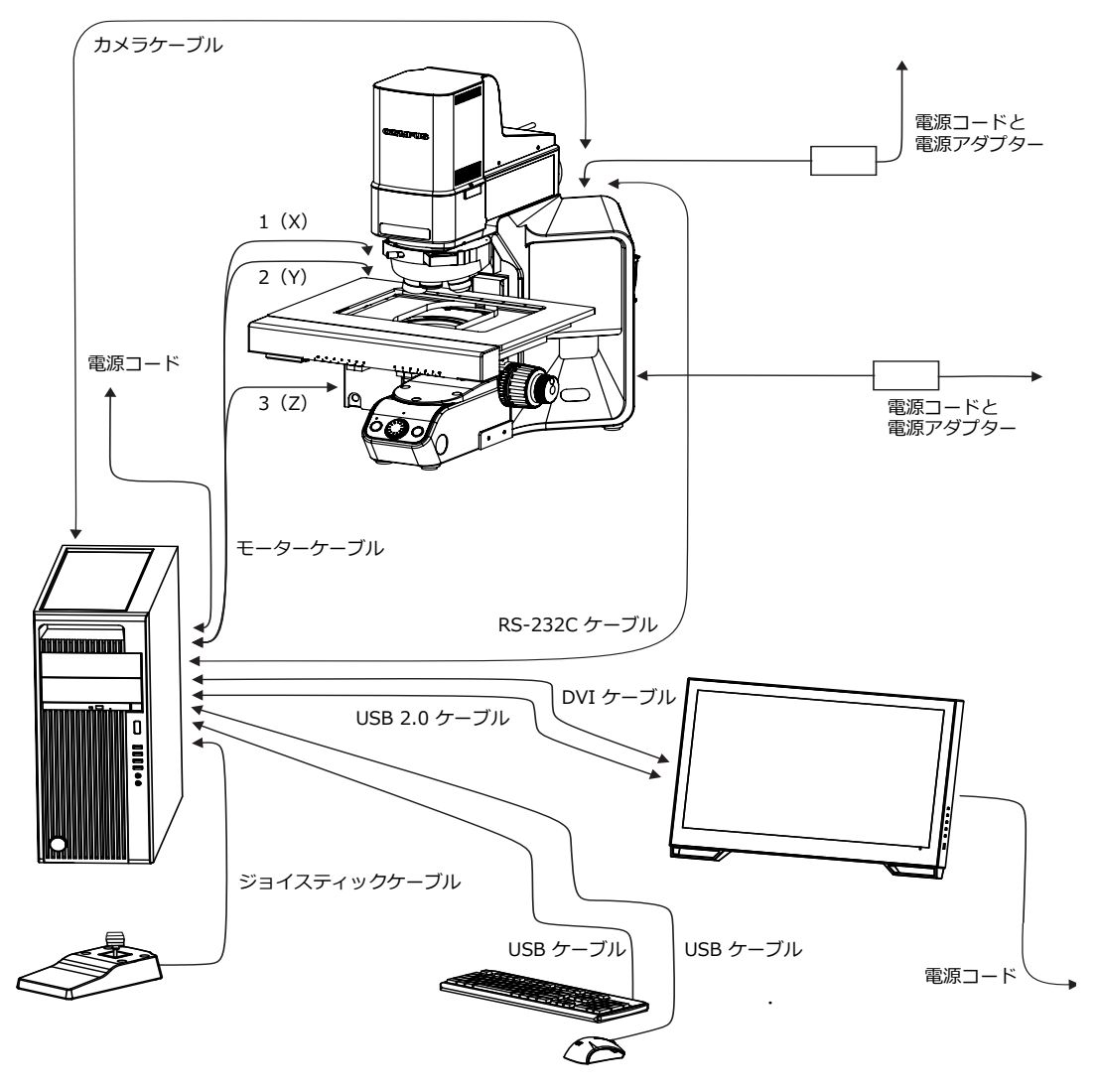

図 4: システムのケーブル接続

4 システムのセットアップ

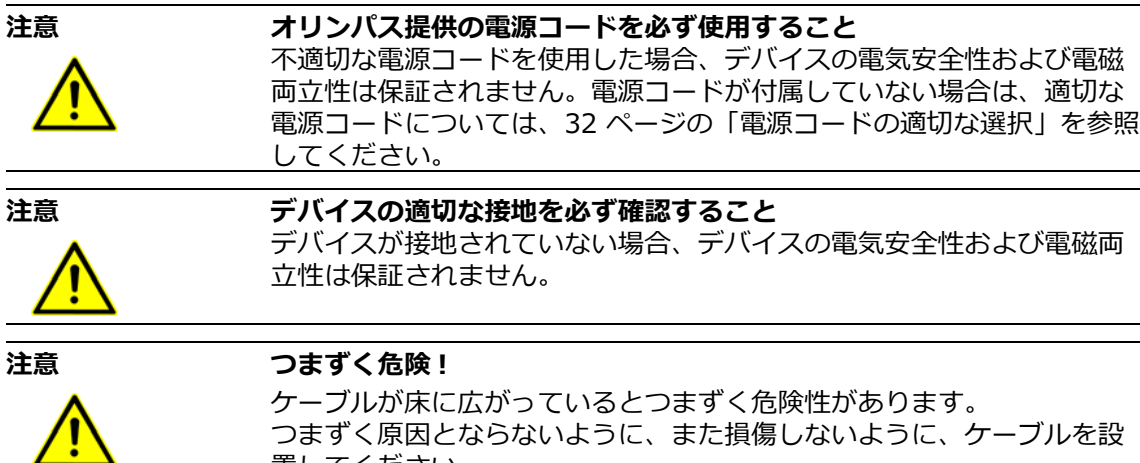

置してください。

#### **コンピューターへのモニターの接続**

- 1. DVI ケーブルの一端をモニターのポートに差し込み (1)、ケーブル のもう一方の端をコンピューターのポートに差し込みます。
- 2. USB 2.0 ケーブルをモニターの USB 2.0 ポートに差し込み (2)、 ケーブルのもう一方の端をコンピューターの USB 2.0 ポートに差し 込みます。

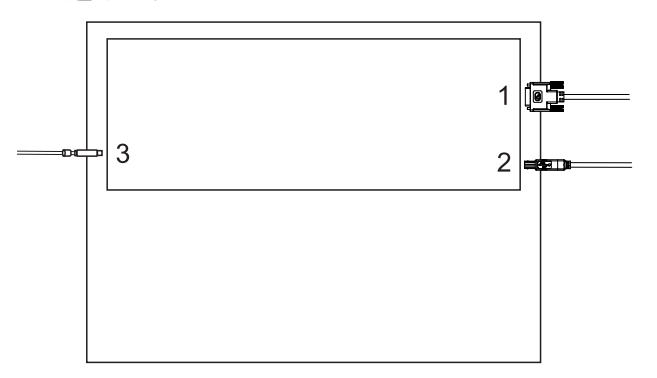

図 5: モニターの背面

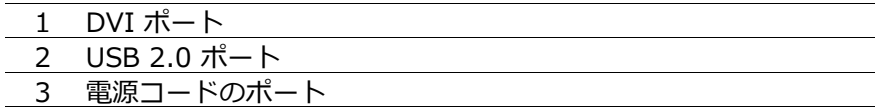

- 3. モニターの電源コードを電源アダプターに接続します。
- 4. 電源アダプターをモニターのポート(3)に差し込みます。

4 システムのセットアップ

#### **コンピューターへのマウスとキーボードの接続**

1. マウスの USB ケーブルとキーボードの USB ケーブルを、コン ピューターの 2 つの USB ポートに差し込みます。

#### **コンピューターへのジョイスティックの接続**

1. ジョイスティックのケーブルをコンピューターのポートに差し込み ます。

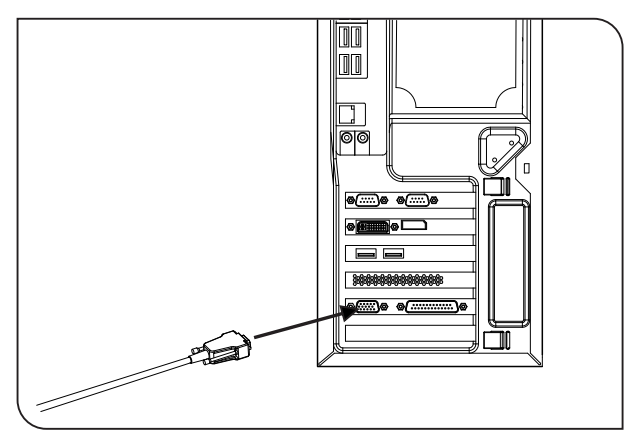

図 6: ジョイスティックのケーブルとコンピューターのポート

#### **コンピューターへの電源コードの接続**

1. 電源コードをコンピューターのポートに差し込みます。

#### **コンピューターへの顕微鏡のコントロールボックスの接続**

1. RS-232C ケーブルをコントロールボックスに差し込みます。

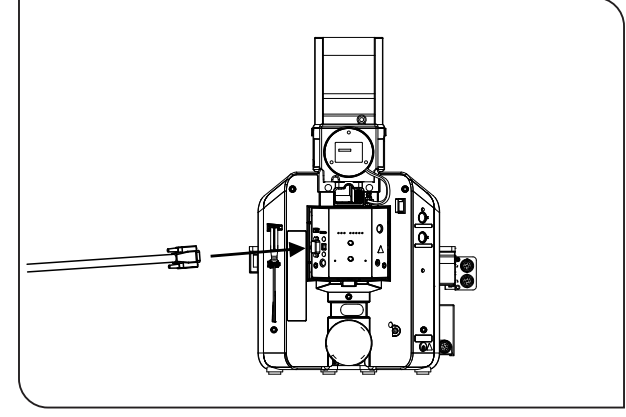

図 7: RS-232C ケーブルとコントロールボックスのポート

#### **コンタミネーション解析システム CIX100** 4 システムのセットアップ

2. RS-232C ケーブルのもう一方の端をコンピューターに差し込みま す。

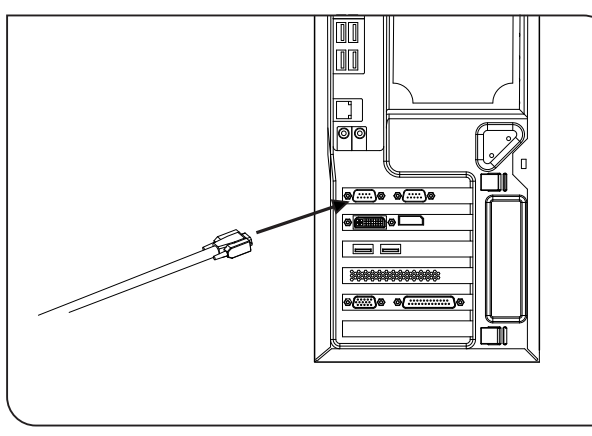

図 8: RS-232C ケーブルとコンピューターのポート

- 3. コントロールボックスの電源コードを電源アダプターに接続します。
- 4. 電源アダプターのプラグをコントロールボックスに差し込みます。

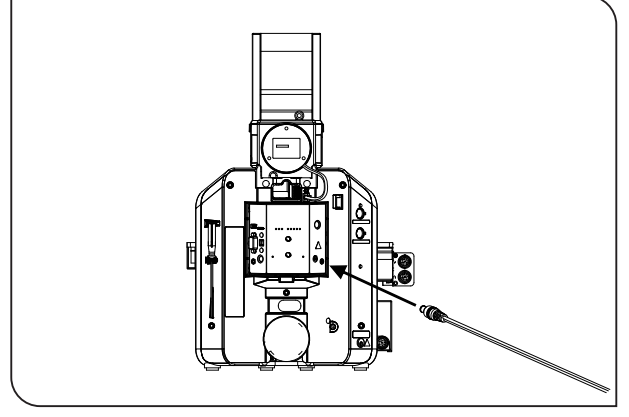

図 9: 電源アダプターケーブルとコントロールボックスのポート

4 システムのセットアップ

#### **コンピューターへのカメラの接続**

1. カメラの USB-3.0 ケーブルをコンピューターの USB-3.0 PCI Express カードポートに差し込みます。カメラのケーブルは、落射 照明装置の上にあります。

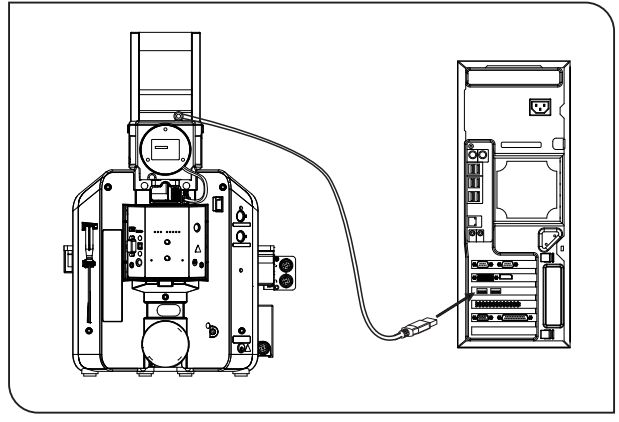

図 10: カメラのケーブルとコンピューターのポート

#### **顕微鏡とコンピューターへのステージの接続**

- 1. モーターケーブル 2 (Y) を、顕微鏡の y ポートに差し込みます。
- 2. モーターケーブル 1 (X) を、顕微鏡の x ポートに差し込みます。
- 3. モーターケーブル 3 (Z) を、顕微鏡の電動フォーカスドライブの ポートに差し込みます。

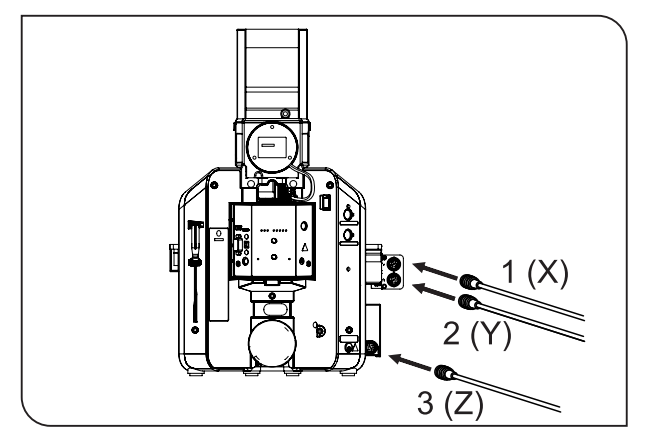

図 11: モーターケーブルと顕微鏡のポート

4 システムのセットアップ

4. ステージをコンピューターに接続します。それには、モーターケー ブルのもう⼀⽅の端をコンピューターのポートに差し込みます。

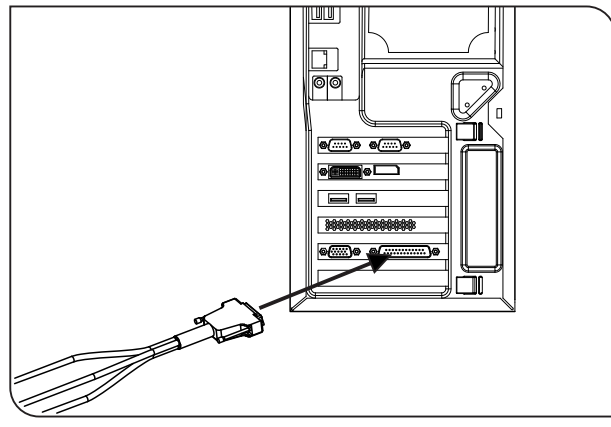

図 12: モーターケーブルとコンピューターのポート

5. 電源コードを電源アダプターに差し込みます。 6. 電源コードを顕微鏡のポートに接続します。

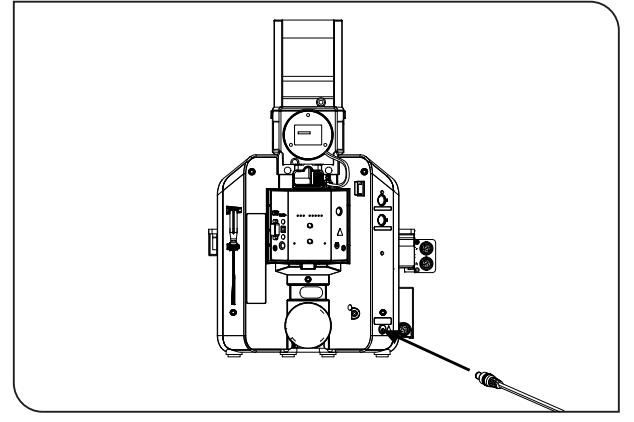

図 13: 顕微鏡の電源コードとポート

4 システムのセットアップ

#### <span id="page-18-0"></span>**4.3 電源コードの接続**

**注記** 主電源が、各コンポーネントに必要な電源に対応していることを確認し てください。

1. **顕微鏡 :** 電源コードを接続する前に、顕微鏡のメインスイッチがオ フ(O)になっていることを確認します。 2. 電源コードを使用して、顕微鏡を電源ソケットに接続します。 3. **コントロールボックス:** 電源コードを使用して、コントロールボッ クスを電源ソケットに接続します。 4. **モニター:**電源コードを使用して、モニターを電源ソケットに接続 します。 5. **コンピューター:** 雷源コードを使用して、コンピューターを雷源ソ ケットに接続します。 ▪ これですべてのコンポーネントを接続したため、次のステップで システムの電源を⼊れることができます。 **注意 ファンプス提供の電源コードを必ず使用すること** 不適切な電源コードまたはその他の不適切なケーブルを使⽤した場合、 デバイスの電気安全性および電磁両立性は保証されません。電源コード が付属していない場合は、適切な電源コードについては[、32](#page-31-0) ページの 「[電源コードの適切な選択」](#page-31-0)を参照してください。

**コンタミネーション解析システム CIX100** 5 システムの電源投入

<span id="page-19-0"></span>**5 システムの電源投入** 

1. 顕微鏡の電源を入れます。

2. モニターの電源を入れてから、コンピューターの電源を入れます。

### <span id="page-19-1"></span>5.1 ハードウェアコンポーネントの挿入

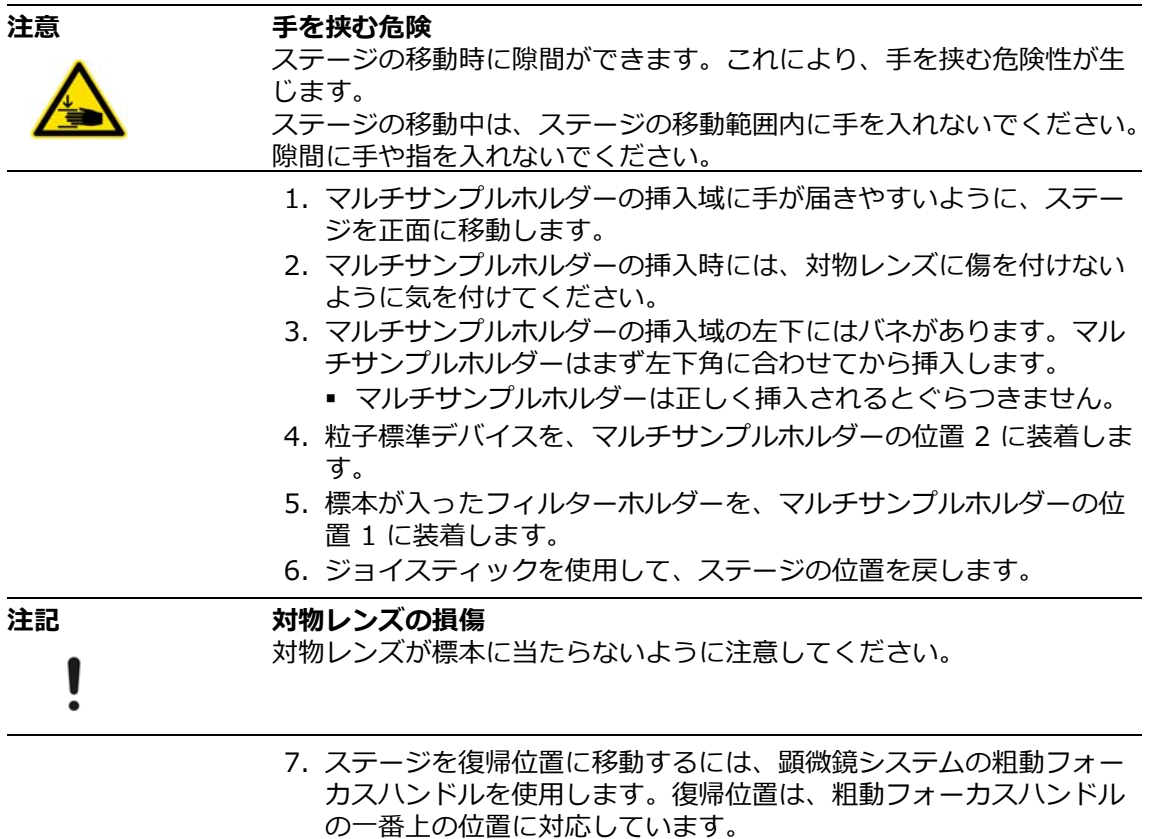

8. LED 照明の明るさを最大に設定します。それには、顕微鏡フレーム 正⾯の明るさ調整つまみを時計回りに回します。

#### <span id="page-19-2"></span>**5.2 CIX ASW の起動**

**CIX**  $\overline{\mathbf{a}}$ **CIX ASW** 

- 1. デスクトップの [CIX] ボタンをダブルクリックします。
	- ソフトウェアが起動します。

5 システムの電源投入

2. ユーザーインターフェースの⾔語を選択します。 3. それには、ソフトウェアのスタートページで「システム情報] > [⾔語]ボタンをクリックし、リストから必要な⾔語を選択します。 i

#### <span id="page-20-0"></span>**5.3 システムのチェック**

システムでの作業を開始する前に、[システムチェック]ワークフローを 実⾏します。このワークフローは、システムおよびキャリブレーション の精度をチェックします。標本ではなく、粒子標準デバイスがスキャン され、含まれるオブジェクトが検出されます。この検査の結果が、粒子 標準デバイスの既知の寸法と比較されます。相違が見つかった場合は、 最適化手段を提案するメッセージが表示されます。

- 前提条件 システムがキャリブレーションされていること。
	- キャリブレーションプロセスの詳細については、ソフトウェアのヘ ルプドキュメントを参照してください。
	- ▶ 粒子標準デバイスがきれいであり、ほこりがないこと。
	- ▶ 粒子標準デバイスがマルチサンプルホルダーの位置 2 に装着されて いること。

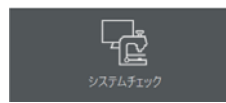

- 1. ソフトウェアのスタートページの「システムチェック]ボタンをク リックします。
	- 「システムチェック】ワークフローの手順を、順を追って実行で きます。

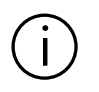

?^^) このワークフローおよびソフトウェアの使用方法の詳細については、ソ<br>┃ ) フトウェアのヘルプドキュメントを参照してください。 現在のページに対するヘルプドキュメントを表示するには、ソフトウェ アの[ヘルプ]ボタンをクリックします。

#### **コンタミネーション解析システム CIX100** 6 オペレーティングシステムの言語の変更

### <span id="page-21-0"></span>**6 オペレーティングシステムの⾔語の変更**

本システムのコンピューターには、Microsoft Windows 10 オペレー ティングシステムの英語版がインストールされています。本システムで は、ドイツ語、フランス語、スペイン語、日本語、中国語、および韓国 語用の言語パックも使用できます。別の言語でオペレーティングシステ ムを使⽤する場合は、コントロールパネルで変更できます。

1. [Control Panel] ダイアログボックスを開きます。それには、検索 機能を使⽤できます。

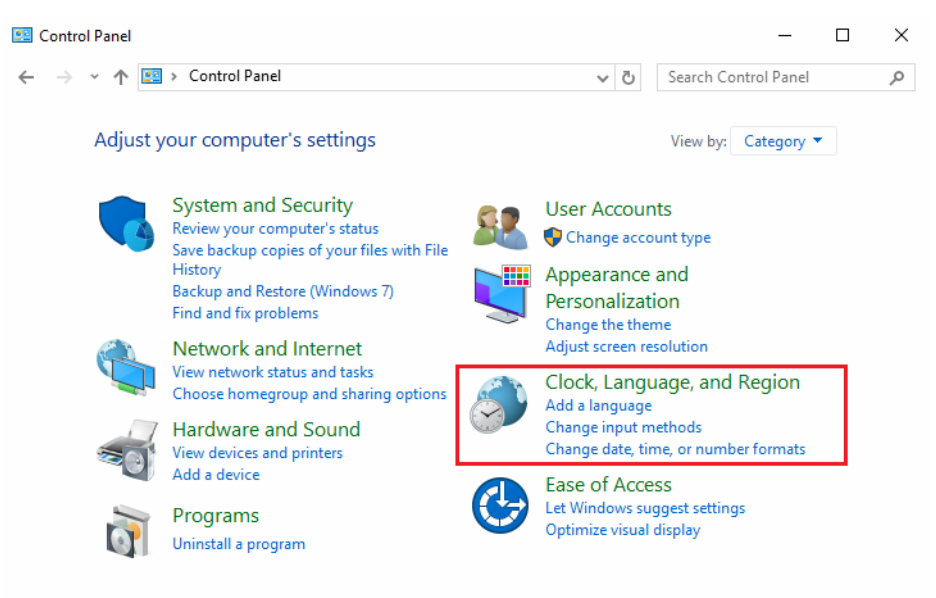

図 14: Microsoft Windows 10 オペレーティングシステムの「Control Panel] ダイアログ ボックス

- 2.[Clock, Language, and Region]をクリックします。
- 3.[Language]をクリックします。
	- [Language] ダイアログボックスが開きます。
- 4. 必要な言語を選択します。
- 5. 必要な言語をダブルクリックします。
- 6.[Language options]ダイアログボックスが開きます。
- 7.[Make this the primary language]をクリックします。
	- 選択した言語が、[Lanquaqe] ダイアログボックスの一番上に表 示されます。
- 8. 言語はオペレーティングシステムへの次回ログイン時に変更されま す。

### <span id="page-22-0"></span>**6.1 ⼊⼒⾔語の変更**

[Language]ダイアログボックスに表示されるすべての言語は、キー ボード用の入力言語およびキーボードレイアウトとしても使用できます。

- 1. キーボード用の入力言語を変更するには、Windows キーと Space キーを同時に押します。利用可能なすべての言語のリストが表示さ れます。
- 2. 必要な⾔語をリストから選択します。

#### **キーボードレイアウトの変更**

- キーボードレイアウトを変更するには、以下の手順を実行します。
- 1. [Control Panel] ダイアログボックスを開きます。それには、検索 機能を使⽤できます。
- 2.[Clock, Language, and Region]をクリックします。
- 3.[Language]>[Change input methods]をクリックします。
	- [Language] ダイアログボックスが開きます。
- 4. 必要な⾔語に対する[Options]をクリックします。
	- [Language options] ダイアログボックスが開きます。
- 5. [Add an input method] をクリックします。
	- [Input method] ダイアログボックスが開きます。
- 6. 必要な入力方式をリストから選択します。
- 7.[Add]ボタンをクリックします。
- 8. [Language options] ダイアログボックスが開きます。
- 9. [Save] ボタンをクリックします。
- 10. これで、Windows キーと Space キーを同時に押すことにより、 キーボード用の入力言語を変更できるようになります。

### <span id="page-22-1"></span>**6.2 その他の領域の表⽰⾔語の変更**

ようこそ画⾯など、オペレーティングシステムのその他の領域の⾔語を 変更することもできます。

- 1.[Control Panel]ダイアログボックスを開きます。それには、検索 機能を使⽤できます。
- 2. [Clock, Language, and Region] をクリックします。
- 3. [Language] をクリックします。
	- [Language] ダイアログボックスが開きます。
- 4.[Advanced settings]をクリックします。
	- [Advanced settings] ダイアログボックスが開きます。

7 Microsoft Office の⾔語の変更

- 5.[Apply language settings to the welcome screen, system accounts, and new user accounts] をクリックします。
	- [Region] ダイアログボックスが開きます。
- 6.[Administrative]タブを選択します。
- 7.[Copy settings...]をクリックします。
	- [Welcome screen and new user accounts settings] ダイアロ グボックスが開きます。
- 8. [Welcome screen and system accounts] チェックボックスをオ ンにします。
- 9. すべての新しい Windows ユーザーアカウントに対してこの表示言 語を使用するには、「New user accounts」チェックボックスをオ ンにします。
- 10. 続いて表示されるすべてのダイアログボックスで [OK] をクリック して確定します。
- 11. 変更を適用するには、コンピューターを再起動する必要がある場合 もあります。

本システムに付属していない⾔語で Microsoft Windows 10 オペレー ティングシステムを使⽤したい場合は、Microsoft サポートの Web サイ トで⾔語パックのインストールに関する情報を参照してください。

### <span id="page-23-0"></span>**7 Microsoft Office の⾔語の変更**

本システムには、Microsoft Office の英語版が既にインストールされ、 アクティブ化されています。本システムでは、ドイツ語、フランス語、 スペイン語、日本語、中国語、および韓国語用の言語パックも使用でき ます。

Microsoft Office を別の言語で使用する場合は、Microsoft Office の「オ プション】を使用して、別の言語パックをアクティブ化できます。

- 1. それには、Microsoft Word など、いずれかの Office プログラムを 起動します。
- 2. [ファイル] > [オプション] > [言語] をクリックします。
- 3.「表示言語とヘルプ言語の選択】エリアで、すべての Office プログ ラムに対するデフォルトの表示およびヘルプ言語として使用する言 語を選択します。
- 4. [OK] をクリックして選択内容を確定します。
- 5. Office プログラムを再起動して変更内容を適用します。

システムに付属していない言語で Microsoft Office を使用したい場合は、 Microsoft Office サポートの Web サイトで⾔語パックのインストールに 関する情報を参照してください。

### <span id="page-24-0"></span>**8 ソフトウェア更新**

コンタミネーション解析システムソフトウェア (CIX ASW)の更新に ついては、本製品を購⼊したオリンパスの販売店にお問い合 わせください。

### <span id="page-24-1"></span>**9 お手入れとメンテナンス**

CIX100 コンタミネーション解析システムにはメンテナンスは必要あり ません。ご質問や問題については、オリンパスの販売店にお問い合わせ ください。

### <span id="page-24-2"></span>9.1 粒子標準デバイスのクリーニング

**粒子標準デバイスは、ほこりのないきれいな状態に保つ必要があります。** 油分が付かないように、粒子標準デバイスは指で触らないでください。 必要であれば、ゴム製ダストブロワーで粒⼦標準デバイスをきれいにし ます。よりしつこい汚れを粒子標準デバイスから取り除くには、リント フリーワイパーと少量のアセトン、もしくはアルコールを使⽤してくだ さい。使⽤する洗浄物質に関しては、製造元からの安全のしおりに従っ てください。

**コンタミネーション解析システム CIX100** 10 トラブルシューティング

### <span id="page-25-0"></span>**10 トラブルシューティング**

下記の手順を実行しても解決できない疑問または問題が発生した場合は、 オリンパスの販売店にお問い合わせください。

**問題** 記録された画像が互いに正しく整列されません。

システムのチェック時、または標本の検査中に、記録された画像が正し く合成されない場合、以前のキャリブレーションが現在は有効ではない 可能性があります。

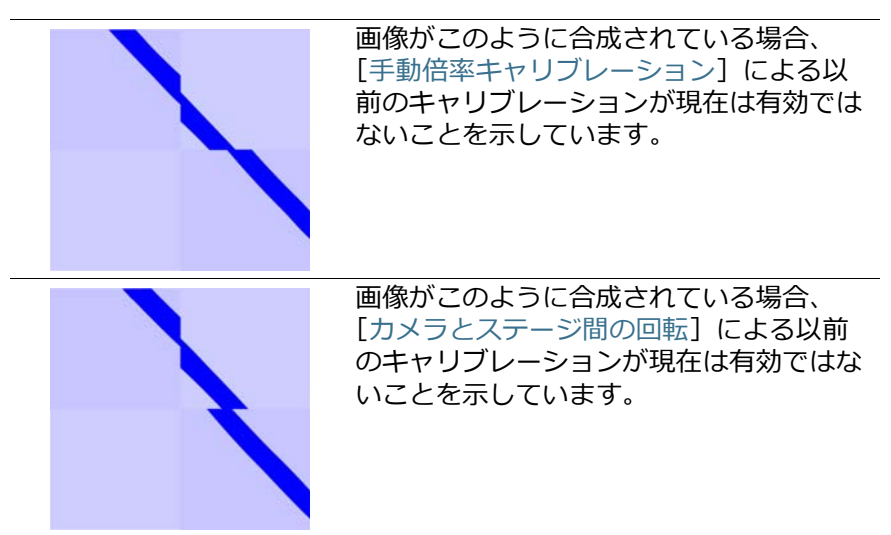

- **解決方法 1.「手動倍率キャリブレーション]および「カメラとステージ間の回** 転]キャリブレーションプロセスを実⾏します。ソフトウェアの ホームページで[キャリブレーション]ボタンをクリックすると、 キャリブレーションプロセスを含むダイアログボックスが開きます。
	- 2. 「カメラとステージ間の回転] キャリブレーションプロセス: 回転角 度が 1° より⼤きい場合は、オリンパスの販売店にお問い合わせく ださい。
	- 3. 両方のキャリブレーションプロセスが問題なく完了したら、キャリ ブレーションプロセスにより既存のシステムチェックが無効になっ ているため、[システムチェック]キャリブレーションプロセスを実 行します。

次に、「標本を検査]ワークフローを実行して、記録された画像が正 しく合成されることを確認します。

4. 画像の合成でまだ問題が発⽣する場合は、オリンパスの販売店にお 問い合わせください。

**コンタミネーション解析システム CIX100** 11 システム図

<span id="page-26-0"></span>**11 システム図**

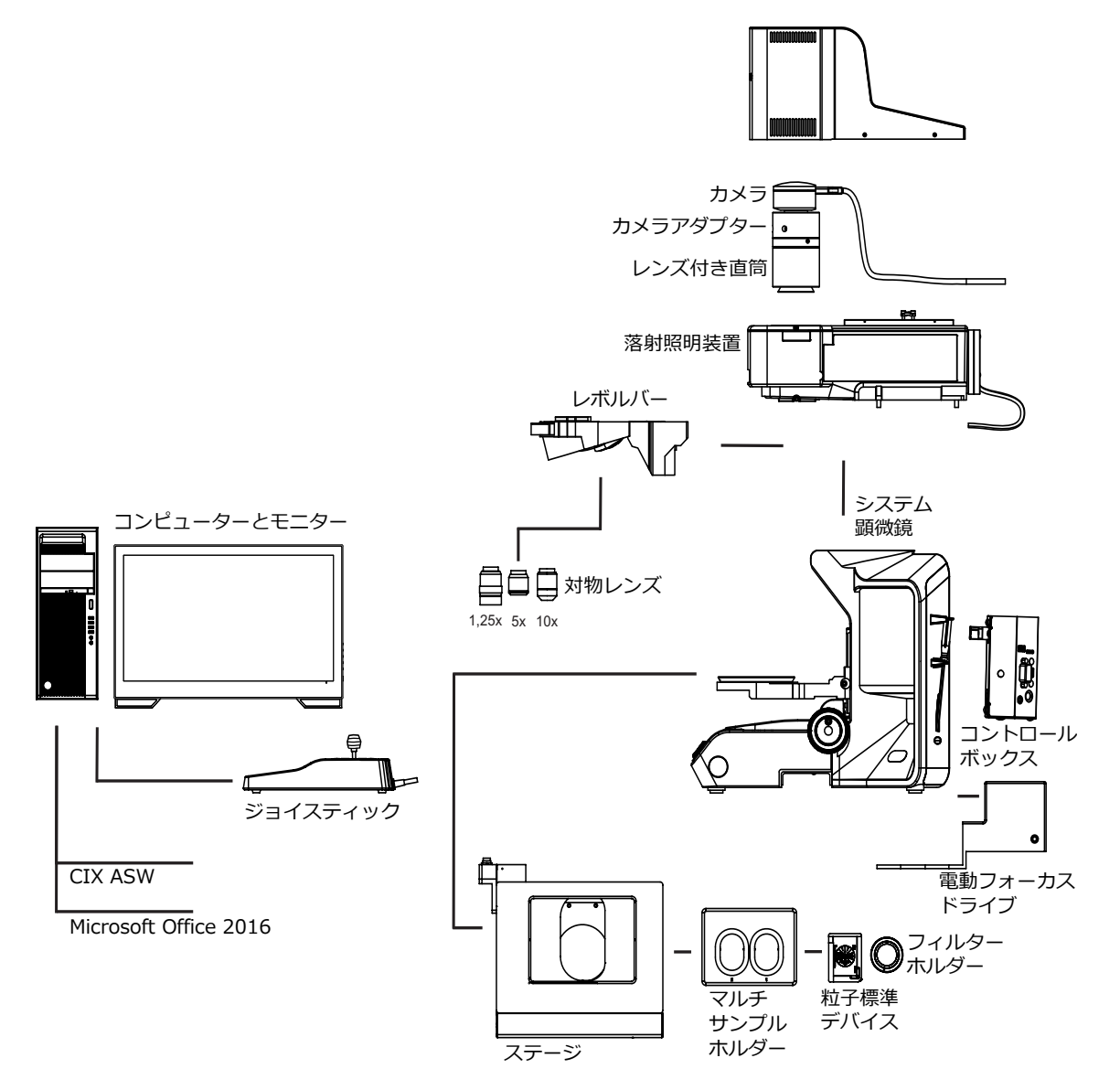

図 15: システム図

**コンタミネーション解析システム CIX100** 12 システムコンポーネント

### <span id="page-27-0"></span>**12 システムコンポーネント**

CIX100 コンタミネーション解析システムは以下のコンポーネントで構 成されています。

#### **CIX100 顕微鏡システム**

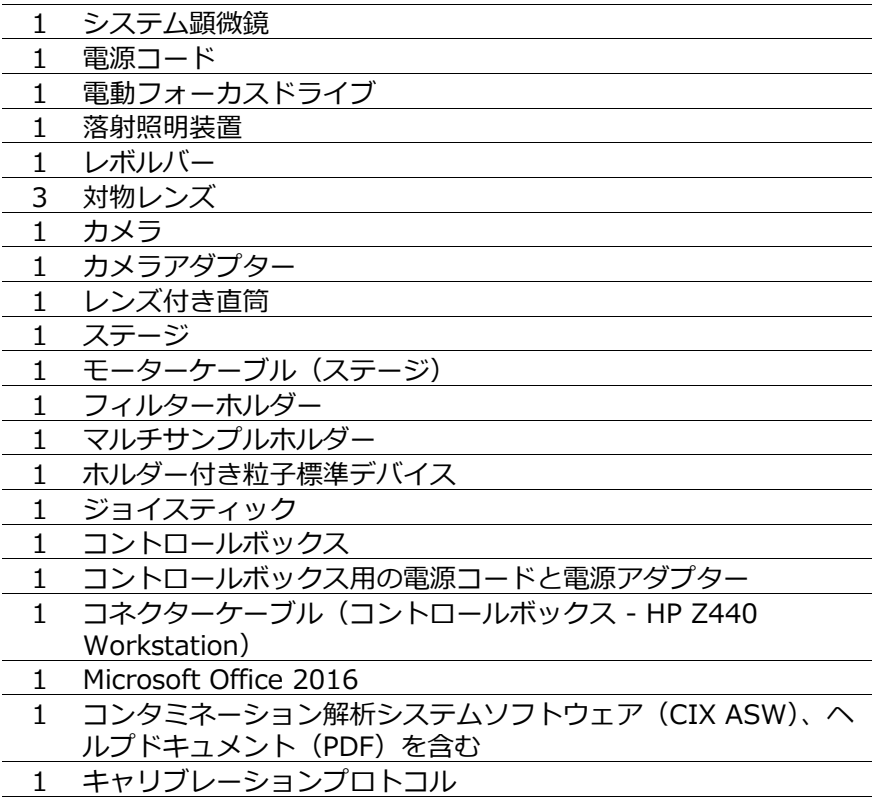

12 システムコンポーネント

**コンピューター**

| HP Workstation |
|----------------|
| 電源コード          |
| マウス            |
| キーボード          |
|                |

#### **モニター**

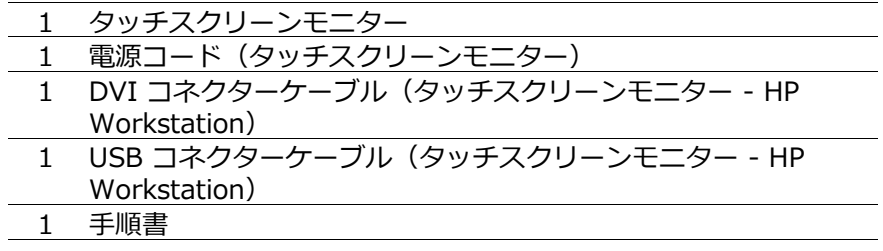

#### **コンタミネーション解析システム CIX100** 13 仕様

### <span id="page-29-0"></span>**13 仕様**

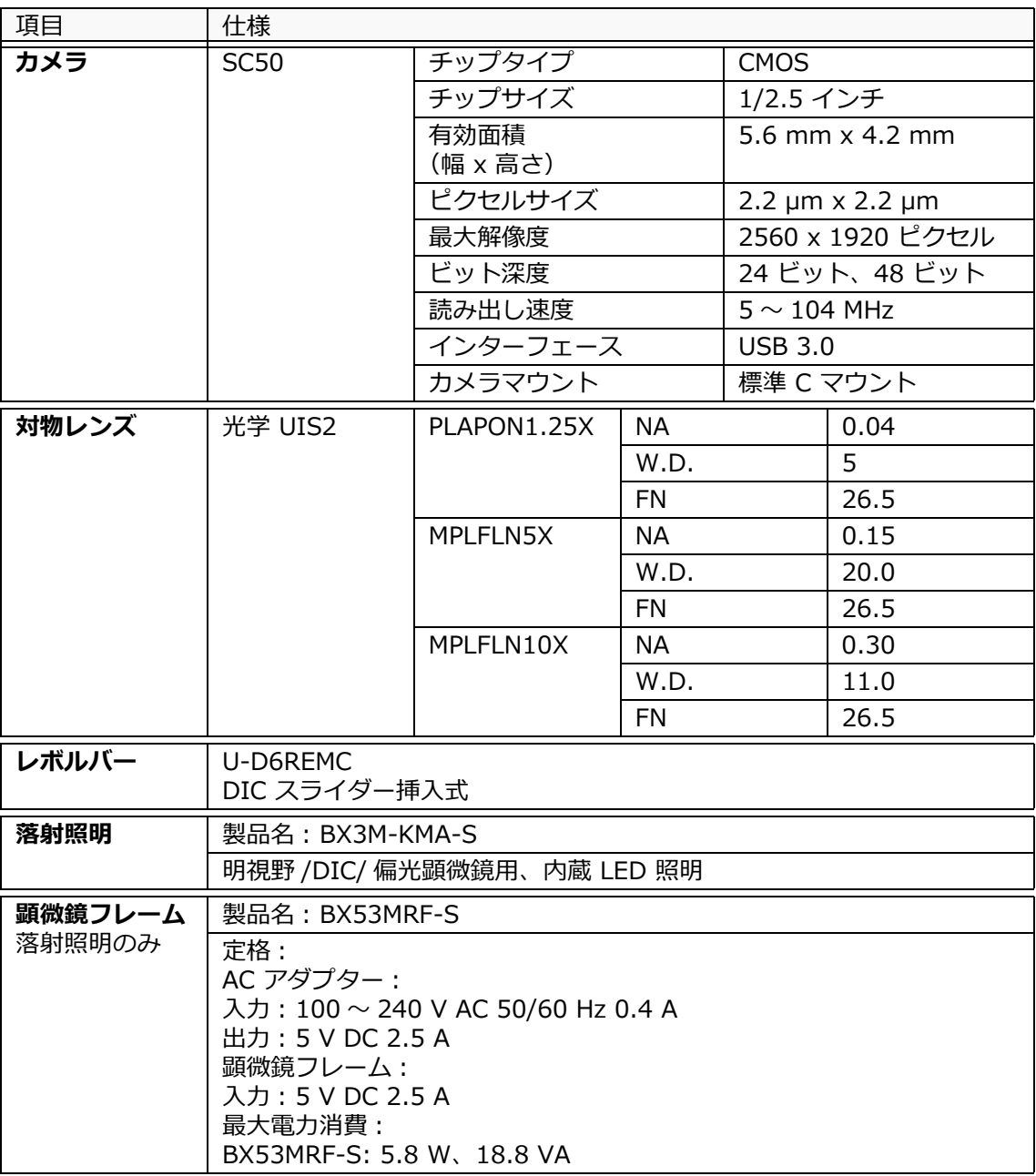

13 仕様

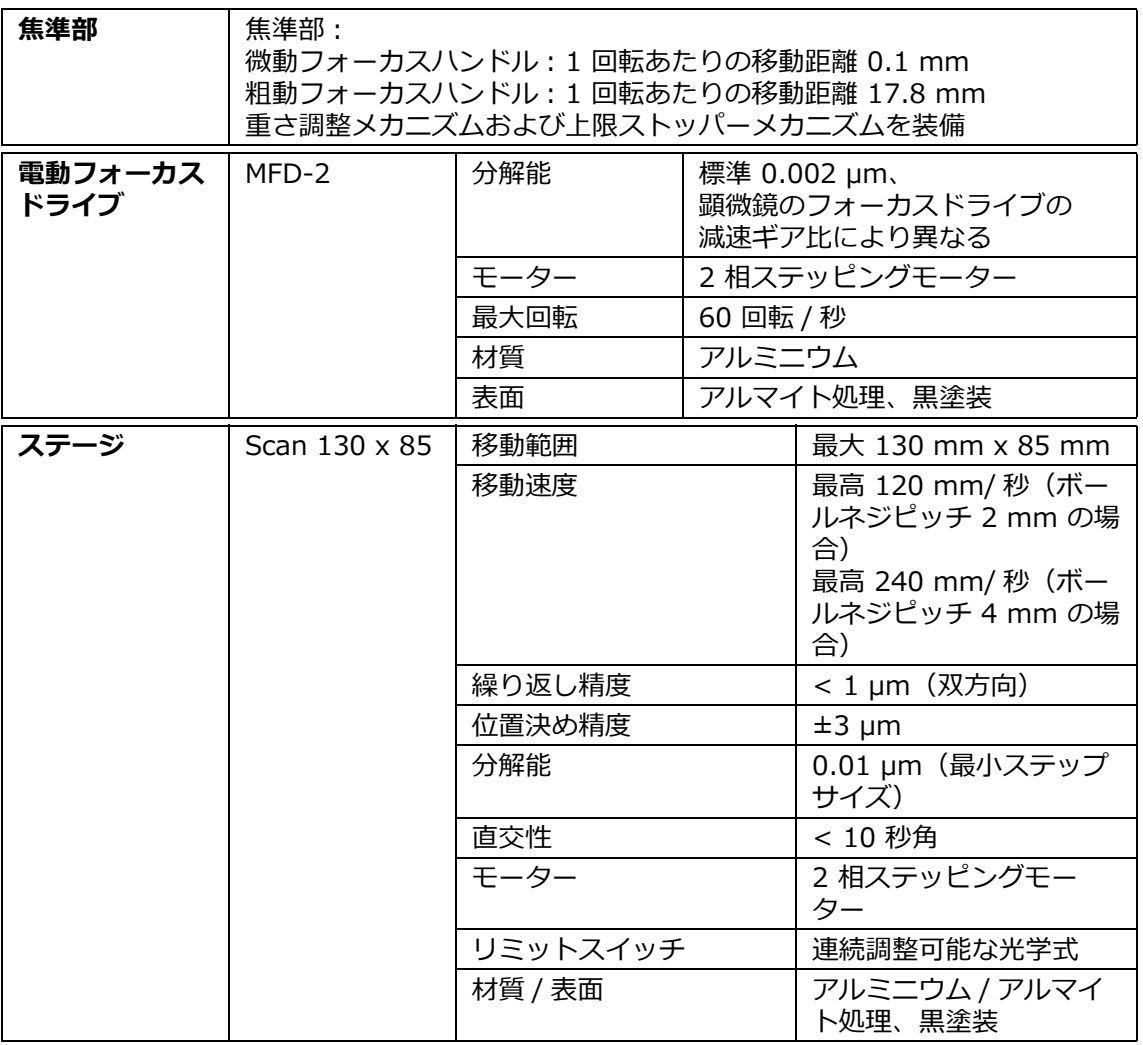

14 電源コードの適切な選択

### <span id="page-31-0"></span>**14 電源コードの適切な選択**

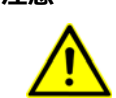

#### 注意 **コール エレい電源コードを接続する**

コンピューター用の電源コードと、それ以外の電源コードは、形状が異 な り ま す。 間違え て接続 し な い よ う に ご注意 く だ さ い。

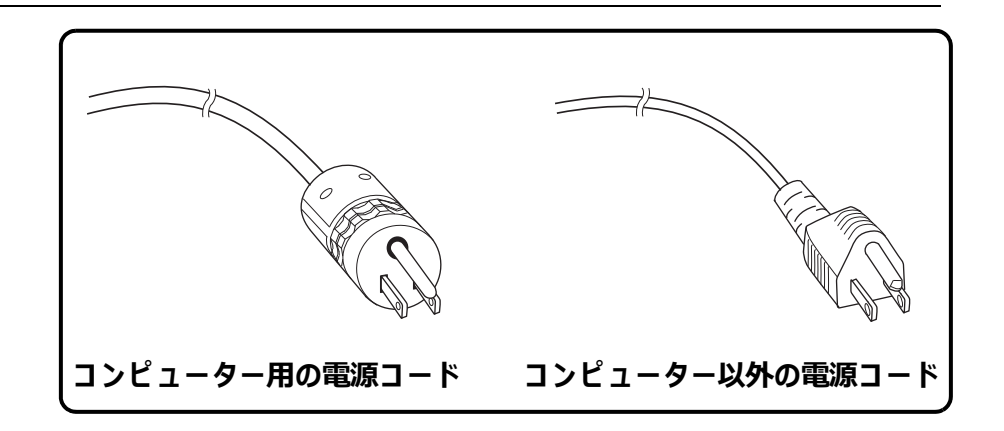

電源コードが付属していない場合は、以下の「仕様」および「電源コー ドの認証マーク」を参照して、機器に対して適切な電源コードを選択し てください。

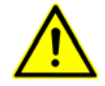

認証されていない電源コードをオリンパス製品で使用したことにより発 ⽣した損傷について、オリンパスは責任を負いません。

**仕様**

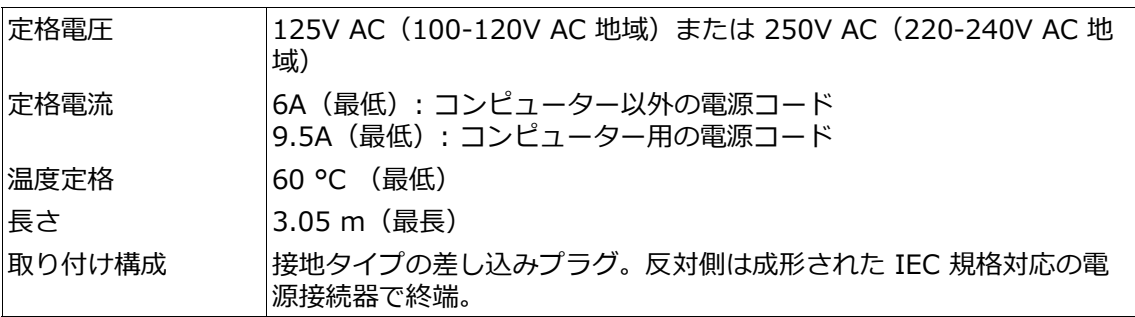

14 電源コードの適切な選択

#### **表 1 電源コードの認証マーク**

電源コードは、表 1 に記載されているいずれかの機関からの認証マーク が付いているか、表 1 または表 2 に記載されている機関によりテストさ れたケーブルを使⽤している必要があります。プラグには、表 1 に記載 されている 1 つ以上の認証マークが付いている必要があります。ご使用 の国で表 1 に記載されているいずれかの機関によりテストされたコード を⼊⼿できない場合は、その国の同等の機関によりテストされたコード を使⽤してください。

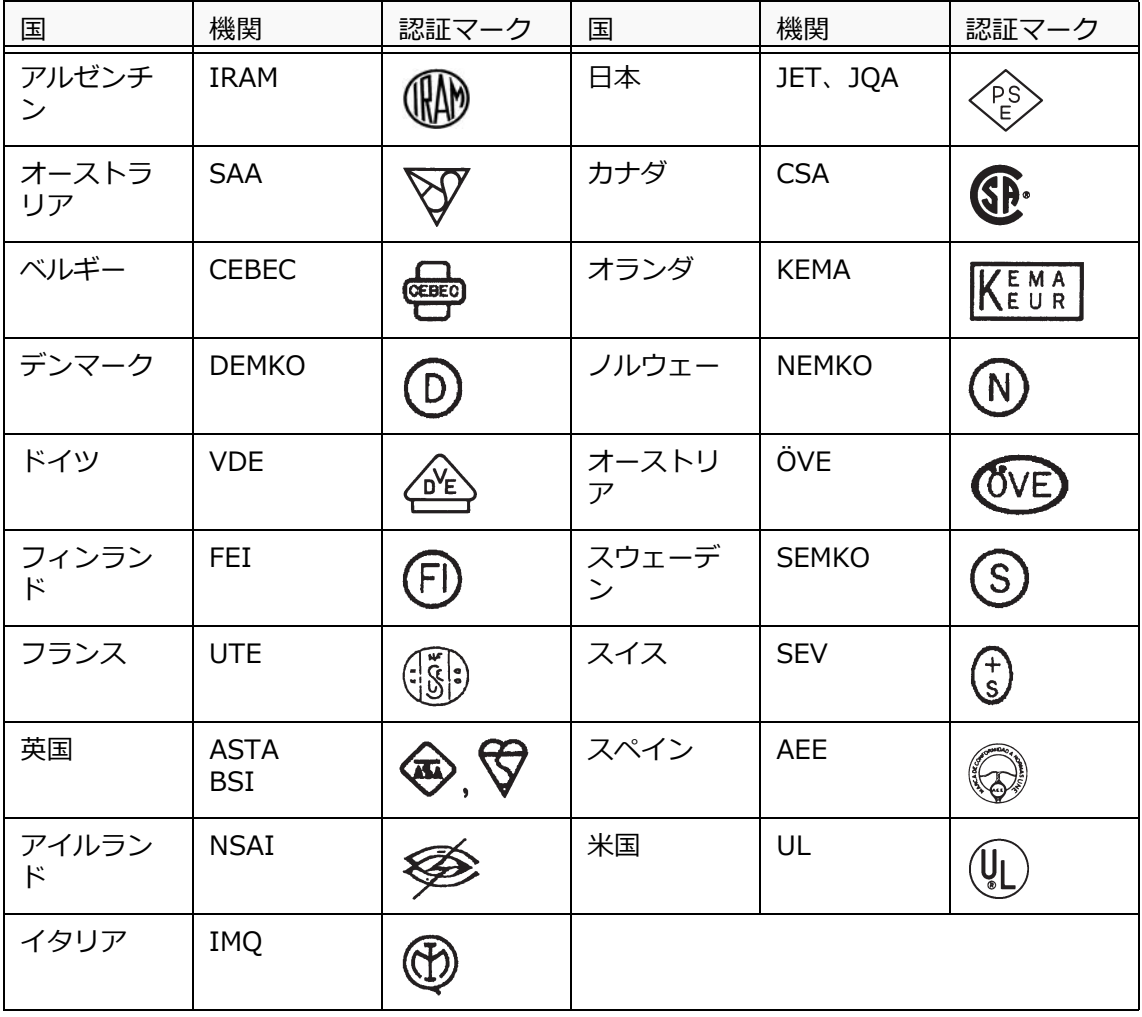

14 電源コードの適切な選択

#### **表 2 HAR フレキシブルケーブル**

認証機関および HAR(整合化規格)マークに対する認証の種類

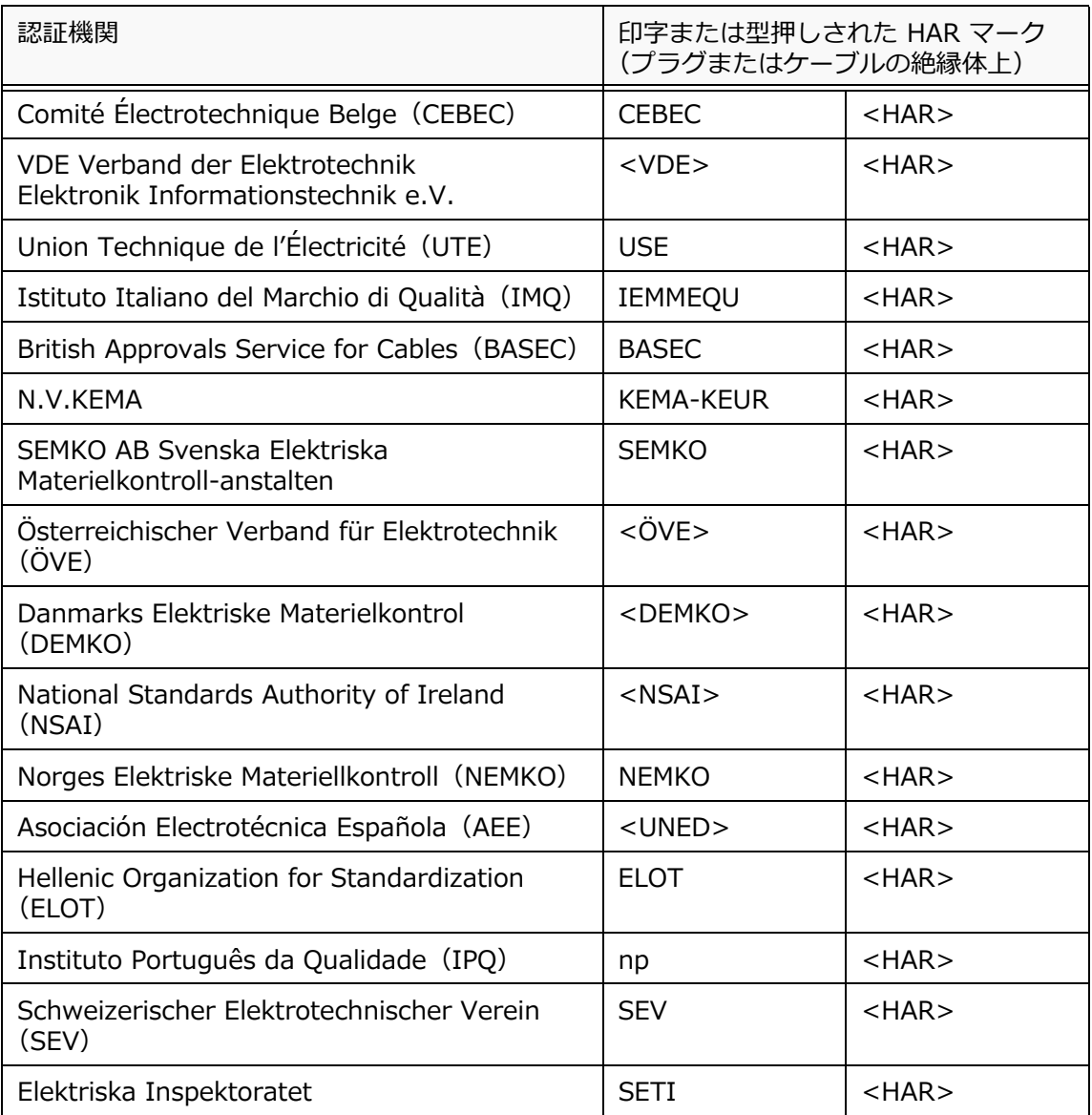

Underwriters Laboratories Inc.(UL) SV、SVT、SJ または SJT、3 X 18AWG Canadian Standards Association(CSA) SV、SVT、SJ または SJT、3 X 18AWG

### <span id="page-34-0"></span>**15 適合および廃棄に関する注記**

### <span id="page-34-1"></span>**15.1 CE への適合(欧州)**

CIX100 コンタミネーション解析システムは、以下の欧州指令の要件に 適合しています。

- 機械指令 2006/42/EC
- EMC 指令 2014/30/EU
- 低電圧指令 2014/35/EU

本デバイスは、電磁両⽴性に関する IEC/EN61326-1 規格の要求事項に 適合しています。

• エミッション : クラス A、⼯業環境における要求事項に適合。

• イミュニティ : ⼯業環境における要求事項に適合。

住宅地域でのデバイスの使⽤は⼲渉を引き起こす可能性があります。

### <span id="page-34-2"></span>**15.2 WEEE 指令(欧州)**

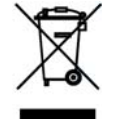

欧州の WEEE(Waste of Electrical and Electronic Equipment)指令 に準拠し、本製品は、不分別の⼀般廃棄物として廃棄するのではなく、 個別に収集される必要があることを、このマークは⽰しています。EU 各国で利用可能な回収 / 収集システムについては、地方自治体にお問い 合わせください。

### <span id="page-34-3"></span>**15.3 RoHS への適合(欧州)**

この製品は、電気電子機器における特定有害物質の使用制限に関する EU 指令 2011/65/EU に準拠しています。

### <span id="page-34-4"></span>**15.4 FCC への適合(⽶国)**

このデバイスは、FCC 規定 Part 15 に準拠しています。動作は以下の 2 つの条件に従う必要があります。(1) このデバイスによって、有害な干 渉が発⽣することはない。(2)このデバイスは、予想外の動作を引き起 こす可能性のある干渉も含め、すべての干渉を受け入れなければならな い。

この機器は、FCC 規定 Part 15 に従うクラス B のデジタルデバイスの 上限に準拠することが試験で確認されています。

これらの上限は、住宅に設置した状態で、有害な干渉から適切に保護さ れるように規定されています。この機器は、高周波エネルギーを生成、

15 適合および廃棄に関する注記

使用、および放射し、説明書に従った設置および使用がなされない場合、 無線通信に対して有害な干渉が発生する場合があります。

ただし、特定の設置状況においてそのような干渉が起こらないことを保 証するものではありません。この機器がラジオまたはテレビの受信に有 害な電磁⼲渉を引き起こしている場合(機器をオンオフすることで確認 できます)、次の方法のいずれかまたはそのうちのいくつかを実施して干 渉状態の解決を試みてください。

- 1. 受信アンテナの向きや設置場所を変更します。
- 2. 機器と受信機の距離を離します。
- 3. 受信機が接続されているコンセントとは回路の異なるコンセントに 機器を接続します。
- 4. 販売店またはラジオ /TV の専門技術者に相談します。

FCC の警告 コンプライアンスに責任を負う当事者による明示的な承認なしに変更ま たは改造を⾏うと、この機器を操作するユーザーの権利が無効になるこ とがあります。

#### <span id="page-35-0"></span>**15.5 韓国のみ**

A급 기기 (업무용 방송통신기자재) 이 기기는 업무용(A급) 전자파적합기기로서 판 매자 또는 사용자는 이 점을 주의하시기 바라 며, 가정외의 지역에서 사용하는 것을 목적으로 합니다.

15 適合および廃棄に関する注記

### <span id="page-36-0"></span>**15.6 中国版 RoHS への適合(中国)**

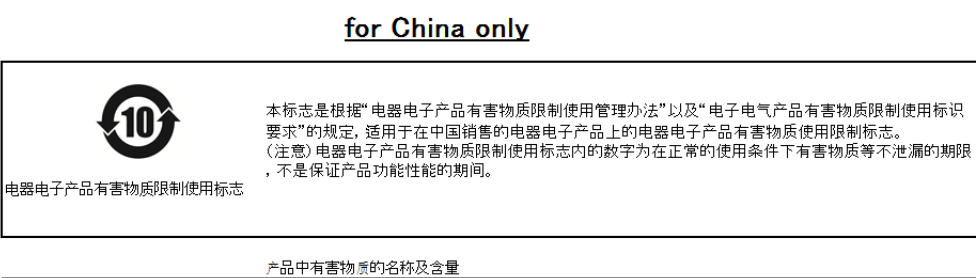

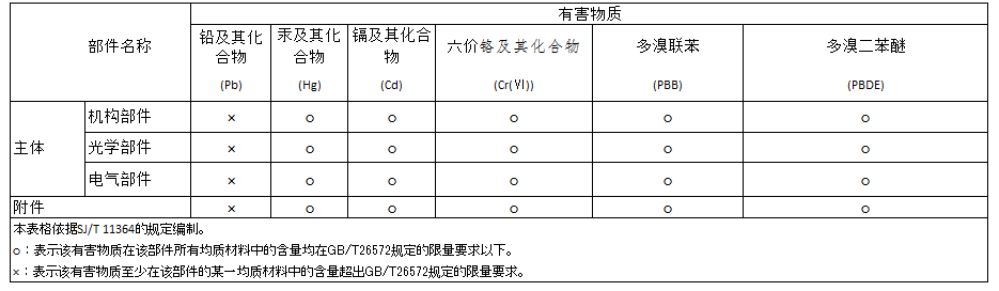

## OLYMPUS®

### www.olympus.co.jp

### オリンパス株式会社

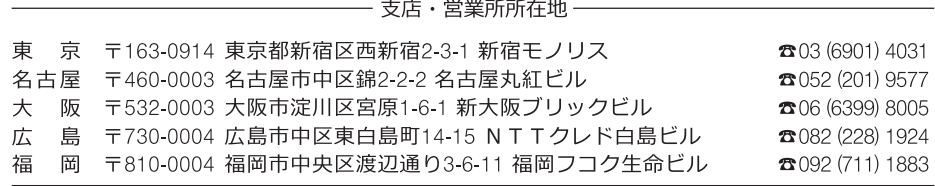

## CC Olympus Customer Information Center

00 0120-58-0414 FAX 03 (6901) 4251

受付時間 平日8:45~17:30

取扱販売店名

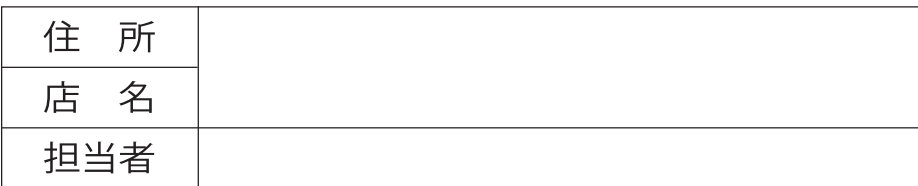